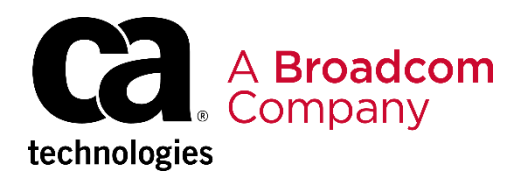

# Frequently Asked Questions About Accessing Customer Support and Education

Broadcom, the pulse logo, Connecting everything, CA Technologies, and the CA technologies logo are among the trademarks of Broadcom and/or its affiliates in the United States, certain other countries, and/or the EU.

Copyright © 2019 by Broadcom. All Rights Reserved.

The term "Broadcom" refers to Broadcom Inc. and/or its subsidiaries. For more information, please visit [www.broadcom.com](http://www.broadcom.com/).

Broadcom reserves the right to make changes without further notice to any products or data herein to improve reliability, function, or design. Information furnished by Broadcom is believed to be accurate and reliable. However, Broadcom does not assume any liability arising out of the application or use of this information, nor the application or use of any product or circuit described herein, neither does it convey any license under its patent rights nor the rights of others.

### **Contents**

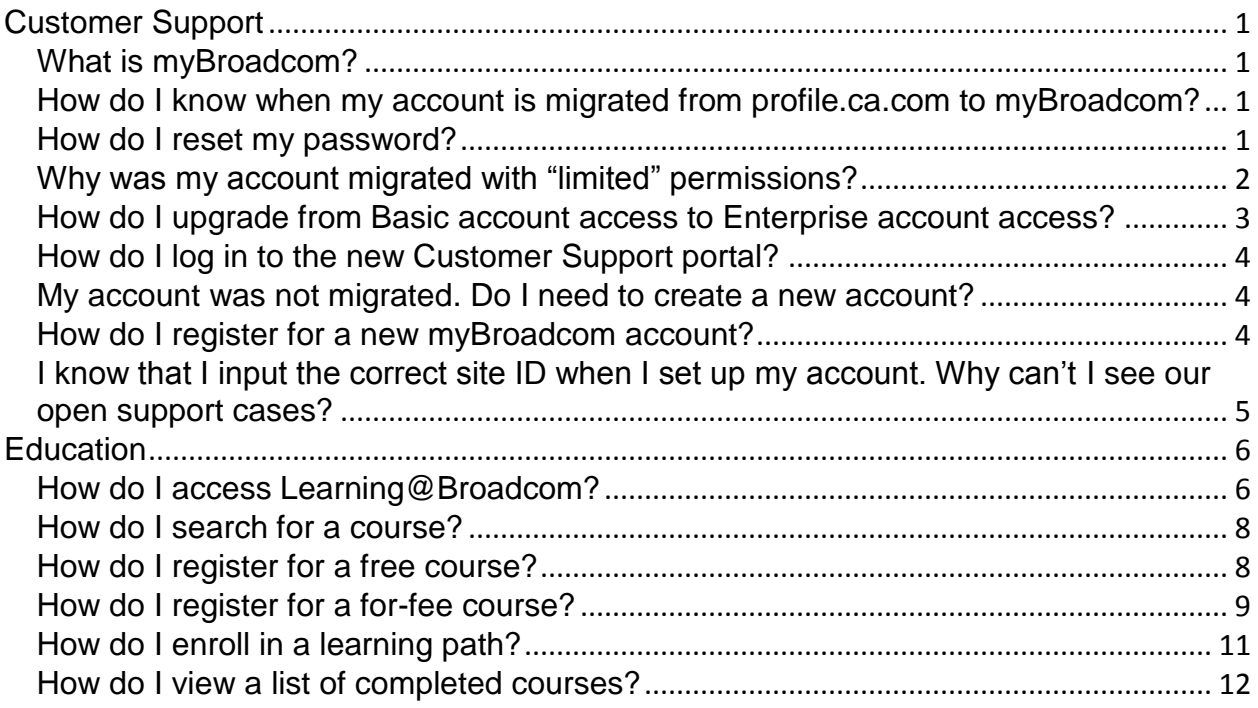

#### **This FAQ is designed to help facilitate the smooth transition of our Support, Customer Care, Education, and Communities functions into Broadcom.**

#### <span id="page-2-0"></span>**Customer Support**

This section contains frequently asked questions about what to expect after your account is migrated from CA Technologies to myBroadcom.

#### <span id="page-2-1"></span>**What is myBroadcom?**

myBroadcom is available to Broadcom's Customers, Authorized Distributors, Target accounts and Employees. It provides access to a variety of information and services such as customer support, education, design registration, distributor-specific training, and literature.

#### <span id="page-2-2"></span>**How do I know when my account is migrated from profile.ca.com to myBroadcom?**

You will receive an email from [CustomerSupport-noreply@broadcom.com](mailto:CustomerSupport-noreply@broadcom.com) with instructions on how to complete the account migration process. If you have not received an email, please check your spam folder.

#### <span id="page-2-3"></span>**How do I reset my password?**

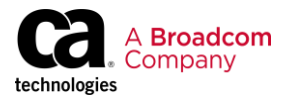

To reset your password and maintain your access to the support portal and education, follow these steps:

- 1. Click on this link (https:/[/login.broadcom.com/](http://login.broadcom.com/)sso/ForgotPassword.jsp) and follow the steps to reset your password.
- 2. Access the support portal by completing either of the following steps:
	- Log directly into https://casupport.broadcom.com.
	- Log in to your myBroadcom account at [www.broadcom.com](http://www.broadcom.com/) and then select Support, Customer Support Portal.

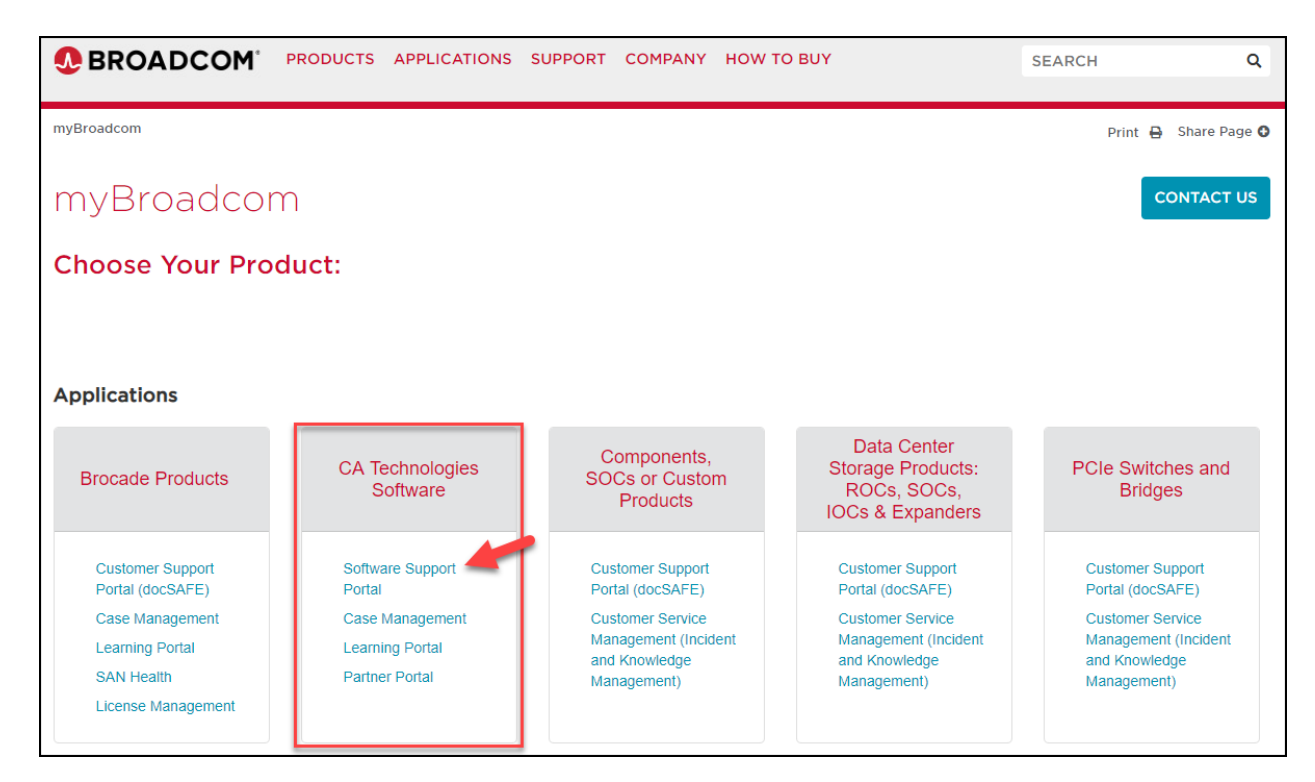

If you experience any issues while resetting the password, contact [csp\\_help@broadcom.com](mailto:csp_help@broadcom.com) for assistance.

#### <span id="page-3-0"></span>**Why was my account migrated with "limited" permissions?**

Your CA profile might have been missing some of the information that myBroadcom requires. After you [reset your password,](#page-2-3) it is easy to add missing profile information and optionally upgrade your account access from Basic to Enterprise so you can access the Customer Support portal. For more information about this process, see How do I upgrade [from Basic account access to Enterprise account access?](#page-4-0)

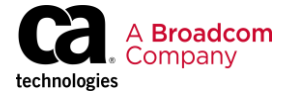

#### <span id="page-4-0"></span>**How do I upgrade from Basic account access to Enterprise account access?**

Follow these steps:

- 1. Go to and [https://www.broadcom.com](https://www.broadcom.com/) and log in to myBroadcom.
- 2. Click the arrow to the right of your name and select Edit My Profile from the drop-down menu.

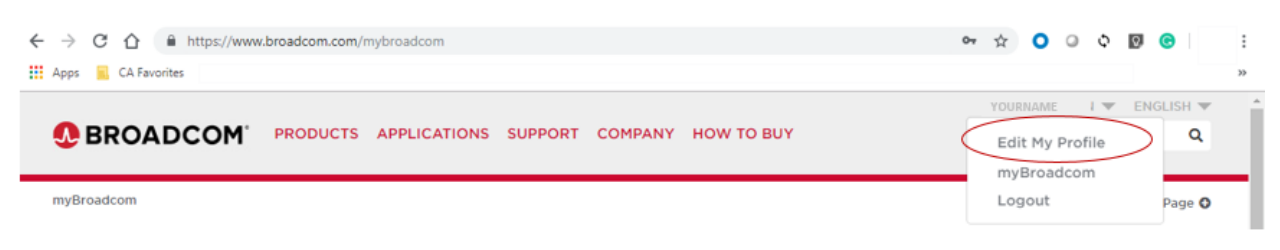

- 3. Verify that information such as name and email address are correct.
- 4. Choose **Enterprise** as the Registration Type.

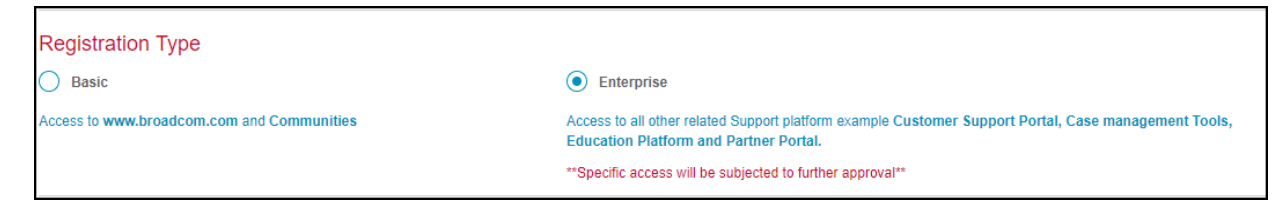

5. Select **CA Technologies Software Solutions** for the Product Preference.

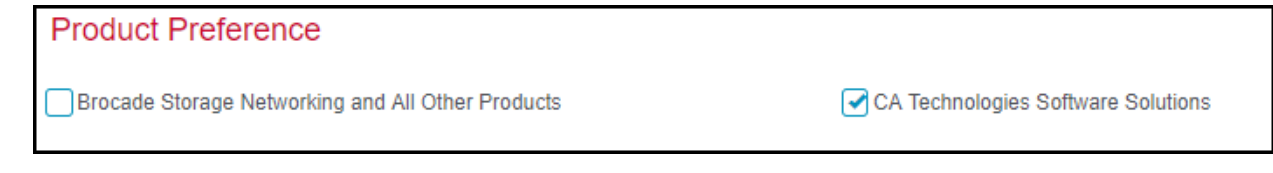

6. Choose **CA Support** in the **Support Access Information** section and provide a valid CA Support ID. A valid ID is required for access to downloads and case management on the Customer Support portal.

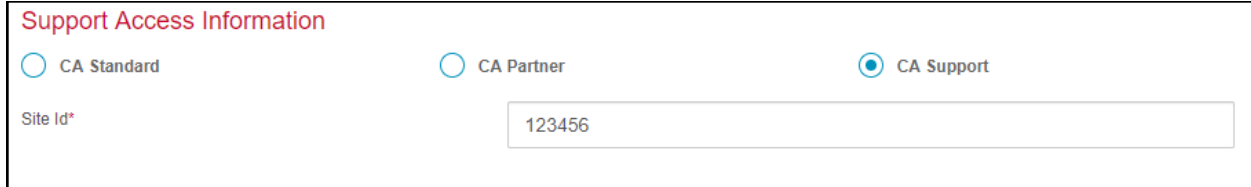

7. Submit your request.

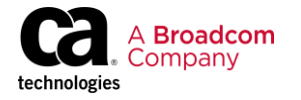

After we validate your registration, you will receive an email that contains information about how to complete the registration process. The validation process can take up to 48 hours. Please send questions to [csp\\_help@broadcom.com](mailto:csp_help@broadcom.com).

#### <span id="page-5-0"></span>**How do I log in to the new Customer Support portal?**

Access the support portal by completing either of the following steps:

- Log directly into [https://casupport.broadcom.com.](https://casupport.broadcom.com/)
- Log in to your myBroadcom account at [www.broadcom.com](http://www.broadcom.com/) and then select Support, Customer Support Portal.

#### <span id="page-5-1"></span>**My account was not migrated. Do I need to create a new account?**

Some accounts could not be migrated because they were missing information that was required for the migration process. To create a new account, see [How do I register for a new](#page-5-2)  [myBroadcom account?](#page-5-2) To

#### <span id="page-5-2"></span>**How do I register for a new myBroadcom account?**

Follow these steps:

1. Go to and [https://www.broadcom.com,](https://www.broadcom.com/) click the arrow to the right of LOGIN, and click the REGISTER button.

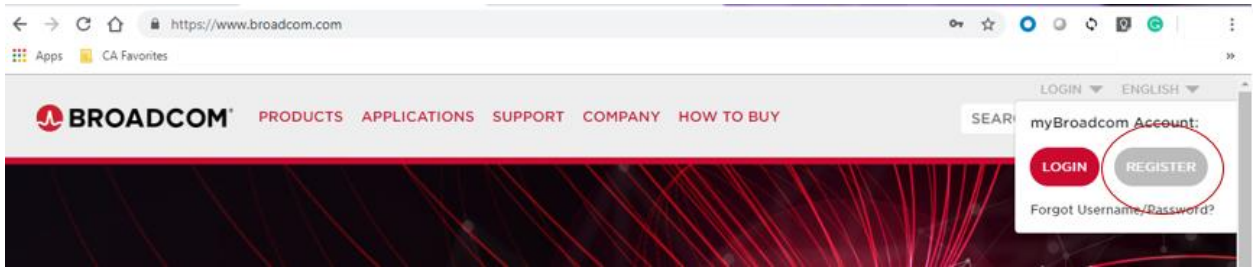

- 2. Provide information in the required fields. For access to the CA Support portal, make the following selections:
	- Choose **Enterprise** as the Registration Type.

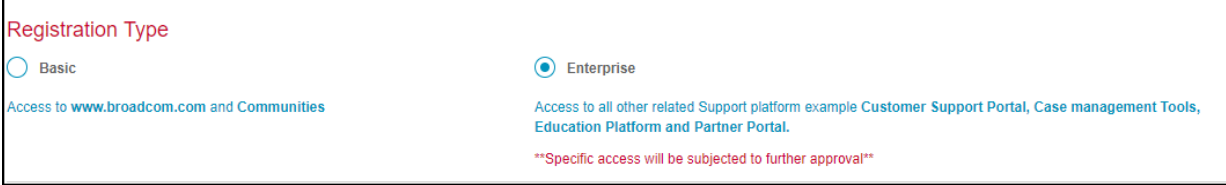

• Select **CA Technologies Software Solutions** for the Product Preference.

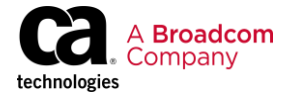

**Product Preference** Brocade Storage Networking and All Other Products CA Technologies Software Solutions • Choose **CA Support** in the **Support Access Information** section and provide a valid CA Support ID. A valid ID is required for access to downloads and case management on the Customer Support portal. Support Access Information

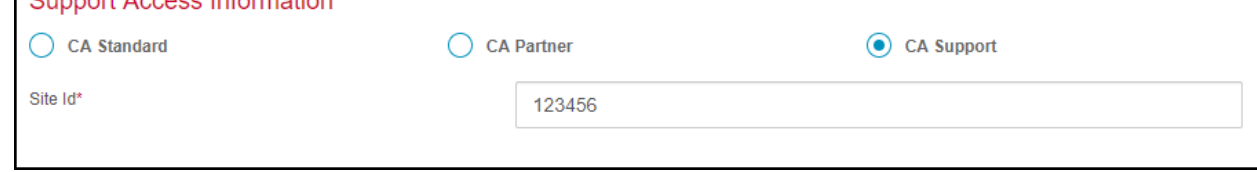

3. Submit your request.

After we validate your registration, you will receive an email that contains information about how to complete the registration process. The validation process can take up to 48 hours. Please send questions to [csp\\_help@broadcom.com](mailto:csp_help@broadcom.com).

#### <span id="page-6-0"></span>**I know that I input the correct site ID when I set up my account. Why can't I see our open support cases?**

In addition to registering for a new account and supplying your site ID, you also need to complete a Site Access Request. This information helps us verify that your have permission to access downloads and case management.

Follow these steps:

- 1. Log into [https://casupport.broadcom.com.](https://casupport.broadcom.com/)
- 2. Click on My Account, Site Access Request.

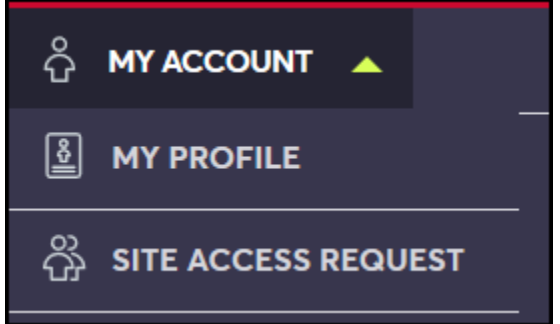

3. Complete the form and submit your request.

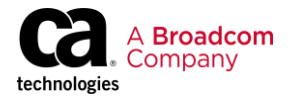

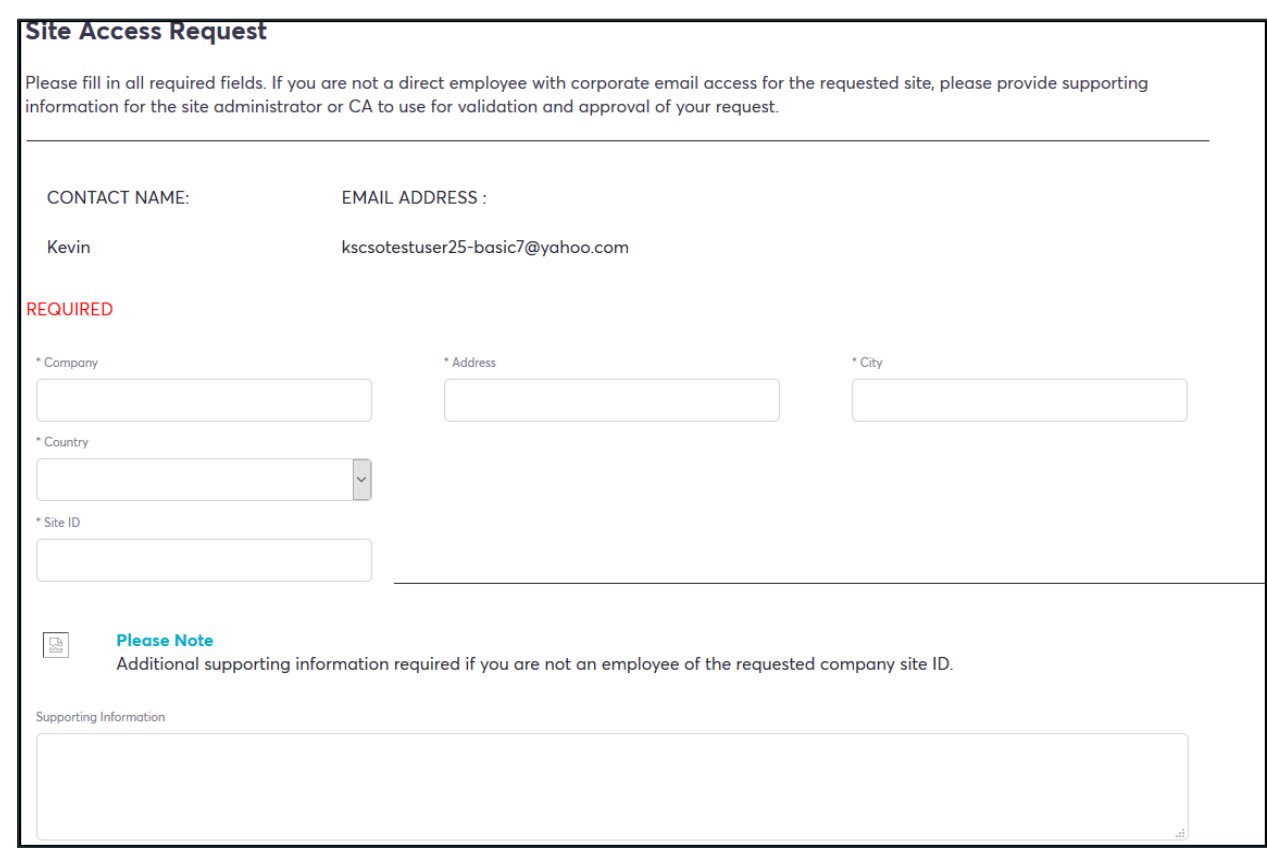

After the form is submitted, the site request routes to the site's user administrator or the Customer Care team for review and processing. Please allow up to 24 hours for processing. For a faster turnaround, please verify that the Site ID is valid.

#### <span id="page-7-0"></span>**Education**

The following FAQs focus on how to access and navigate our new Learning Management System, Learning@Broadcom.

<span id="page-7-1"></span>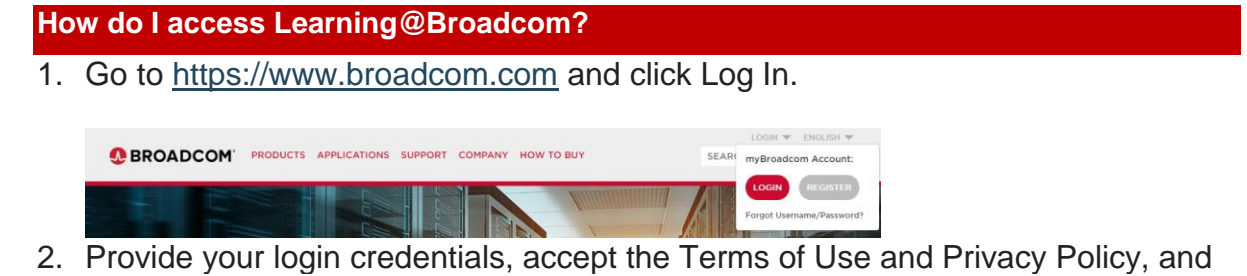

click the SIGN IN button.

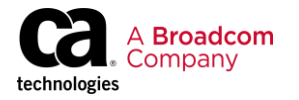

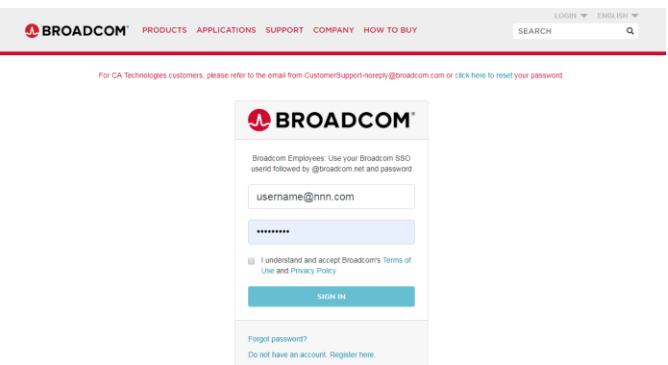

3. On the myBroadcom page, click **Learning Portal**.

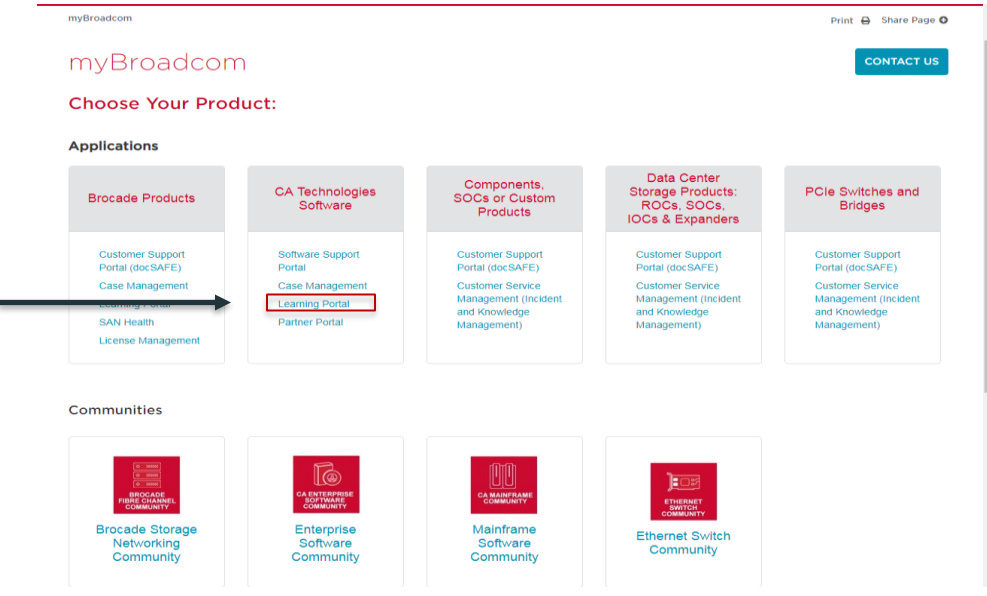

The Learning Management System, Learning@Broadcom, displays.

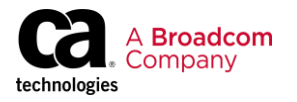

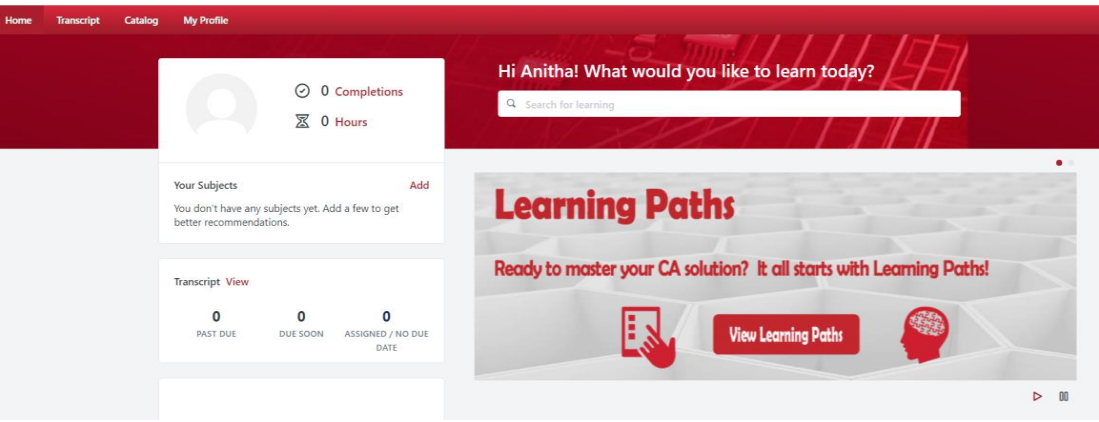

#### <span id="page-9-0"></span>**How do I search for a course?**

After logging in to the learning portal, type the course title, keywords, or course code into the *Search for learning* search box shown below:

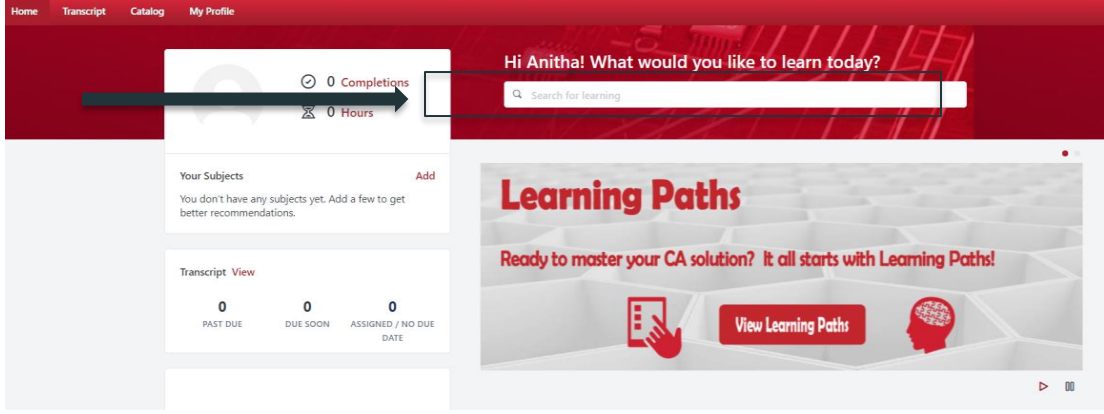

#### <span id="page-9-1"></span>**How do I register for a free course?**

- 1. Search for a course in Learning@Broadcom.
- 2. Click the course title. The course details display. If the course is free, a Launch button displays.
- 3. Click the Launch button to take the course.

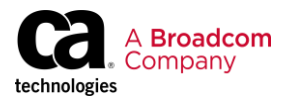

 $\bigoplus$  > Learning Search

### Learning Search

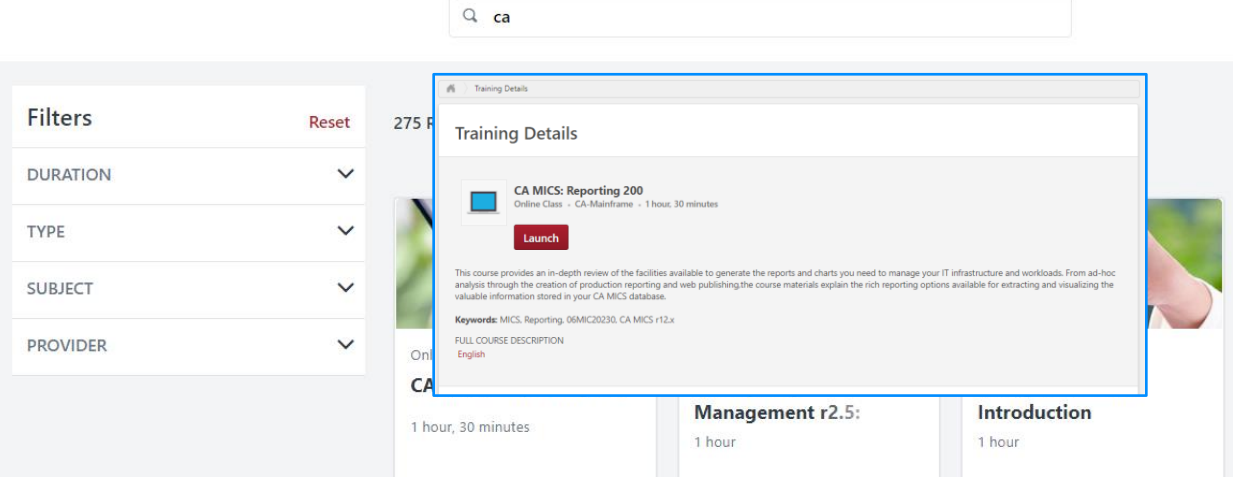

#### <span id="page-10-0"></span>**How do I register for a for-fee course?**

- 1. Search for a course in Learning@Broadcom.
- 2. Click the course title. The course details display.
- 3. Click the Request button to start a workflow that alerts an administrator who can approve this course after payment is verified.

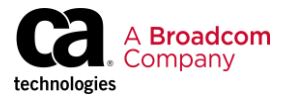

 $\bigoplus$  > Learning Search

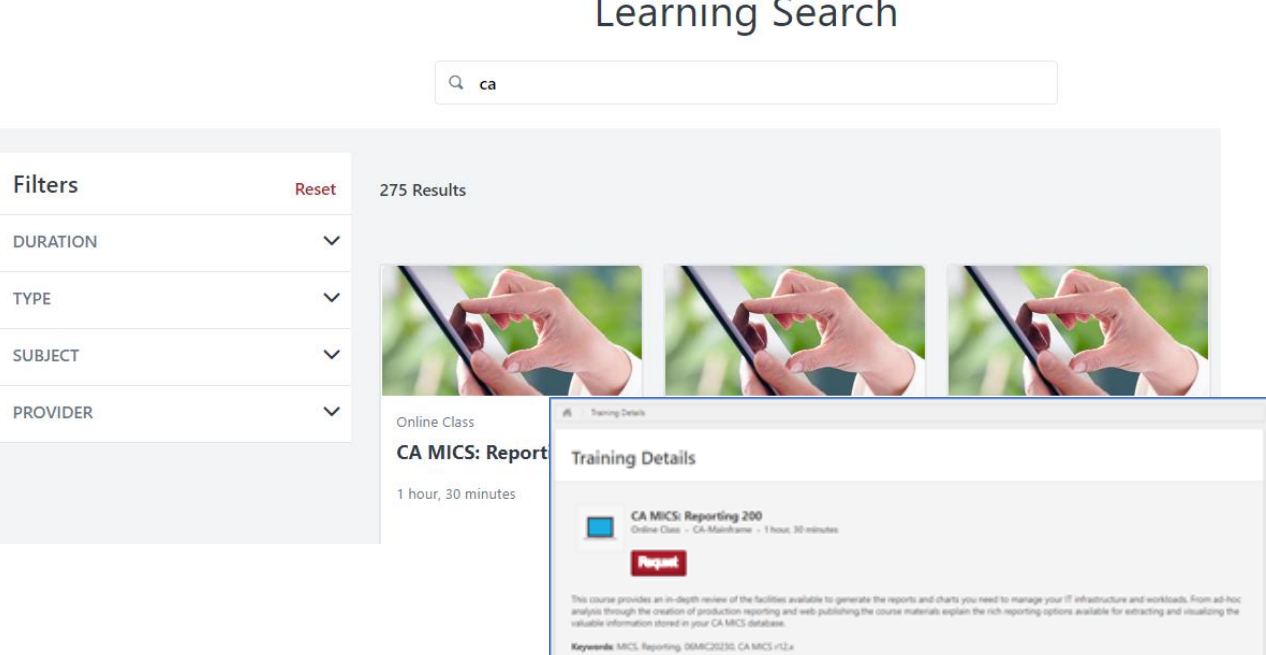

FULL COURSE DESCRIPTION

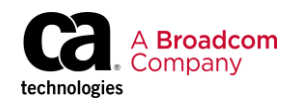

#### <span id="page-12-0"></span>**How do I enroll in a learning path?**

- 1. Click the banner for Learning Paths on your Learning@Broadcom home page. Learning paths are listed by product and role.
- 2. Click a Learning Path to obtain more information, including a list of courses that are part of the learning path.
- 3. Click the Request/Launch button to activate the Learning Path on your transcript. You can now take training courses within the curriculum as you need and in any order.

**Note:** If a course requires payment, clicking the Request button alerts an administrator who can approve this course after payment is verified.

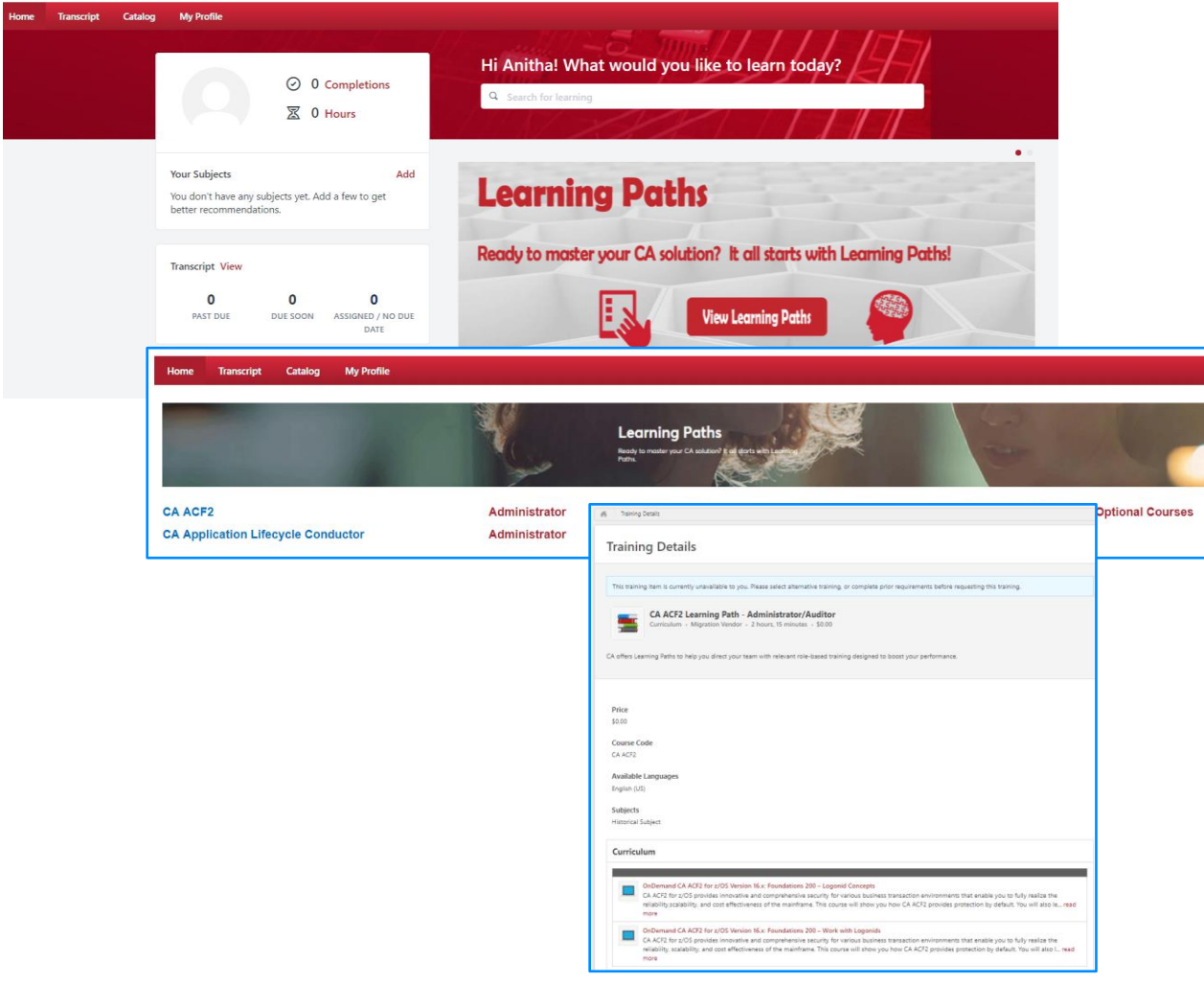

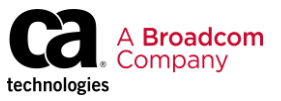

#### <span id="page-13-0"></span>**How do I view a list of completed courses?**

Click the Completions link on your home page.

Your transcript displays with a list of Completed training. You can also click the button labeled Completed to toggle between your Active, Completed, and Archived training records.

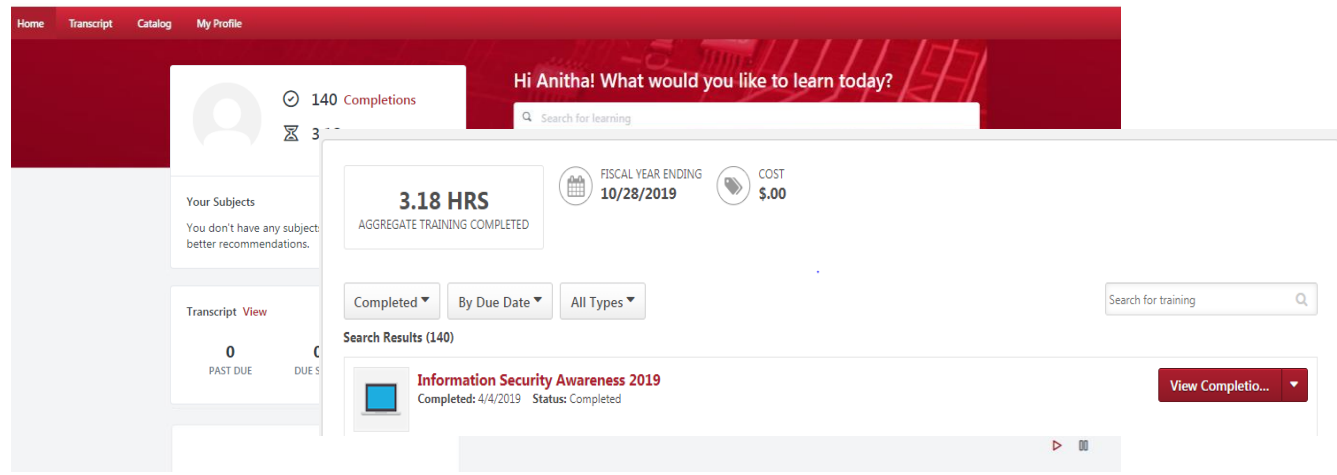

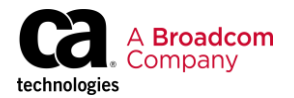